## **LightSync TCP/IP LSSIICM Interface Installation**

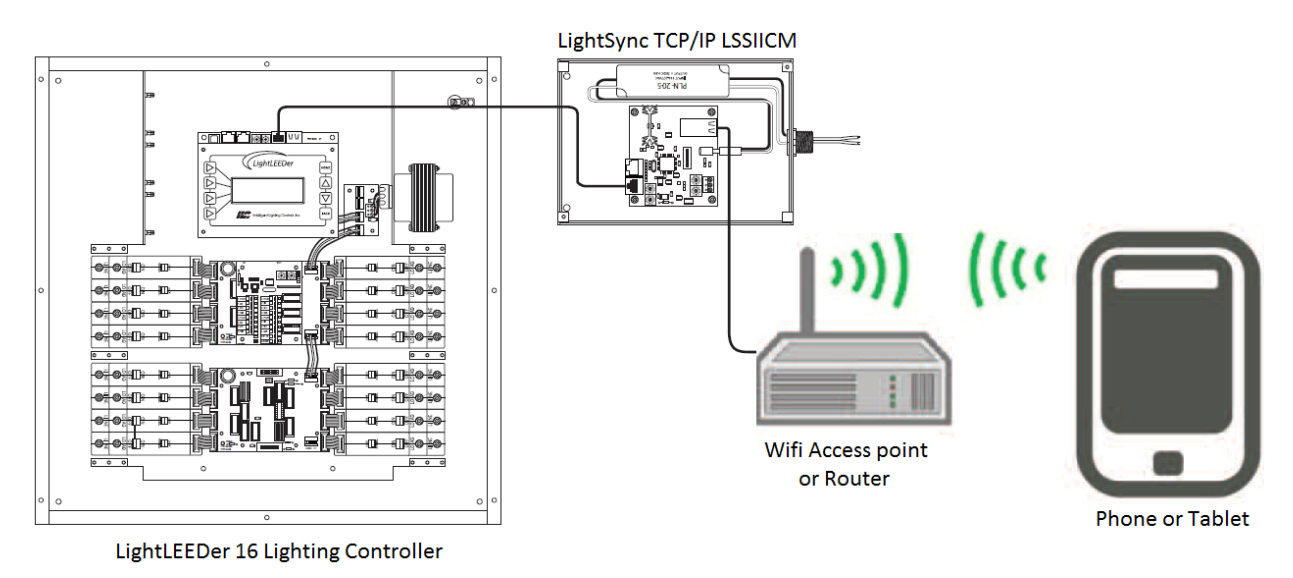

## **Example Installation:**

When Installing the LightSync Wifi interface module, first verify a location where all the required connections can be made, and the device is accessible for possible adjustment or maintenance. Verify that a building LAN connection or Wifi Router can be located nearby for creating the wireless link to the customer's smart phone or tablet utilizing the ILC Mobile Link Wifi App.

- Install the NEMA-1 enclosure in an indoor location
- Connect 120VAC power to the provided power supply
- Install a CAT-5e data cable from the out port of the LightLEEDer panel to the "IN" port of the LSSIICM
- Set the LightSync device address (Base address)
- Set the dip switches for the address count settings (See PD0622A)
- Verify that the LightLEEDer panel can read the LSSCCIM device using the Diagnostic Tool in the LightLEEDer-Pro software or at the panel keypad
- Connect a CAT-5e data cable from the building LAN or Wifi router to the TCP/IP port on the LSSIICM
- Setup the TCP-IP port on the LSSIICM for the LAN network or Router/Access point address (Figure 1 and 2 )
- Verify the Modbus configuration (Figure 3) within the Lantronix XPort, this will be factory set
- You may test the interface using a Modbus test software like ModScan 32 (Figure 4)
- Download the Mobile LightSync Link Wifi App from the Google Play Store or Apple App Store
- Configure and test the Mobile LightSync Link Wifi App with your system

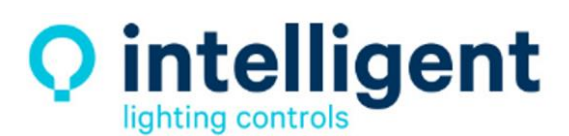

952.829.1900 | ilc-usa.com

## **TCP/IP port Settings:**

The standard setting for the Lantronix XPort TCP/IP interface is shown below in figure 1

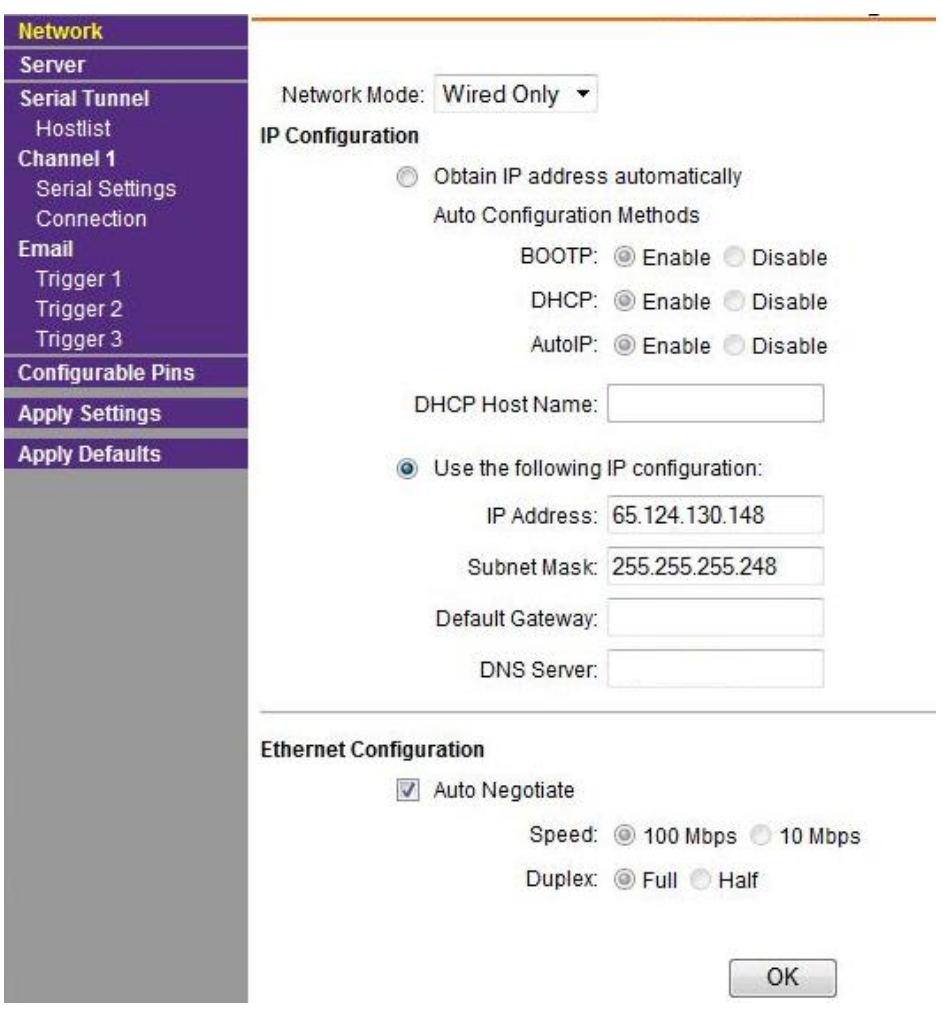

 **Figure 1 - Lantronix Network Settings**

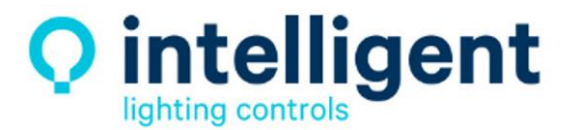

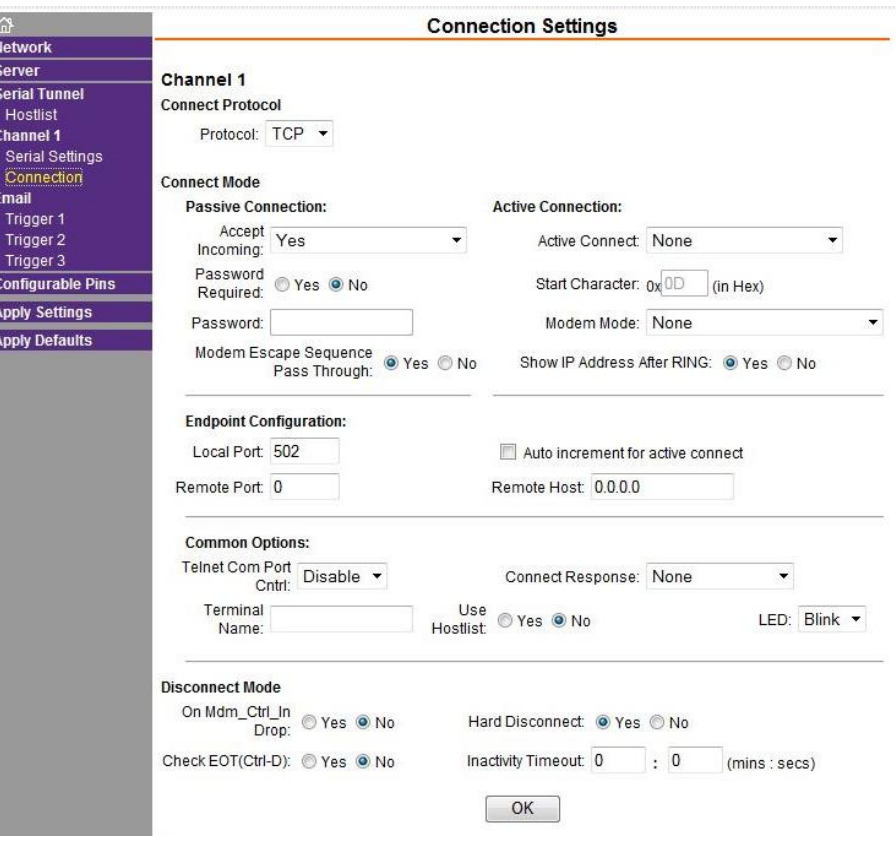

 **Figure 2 - Connection Settings**

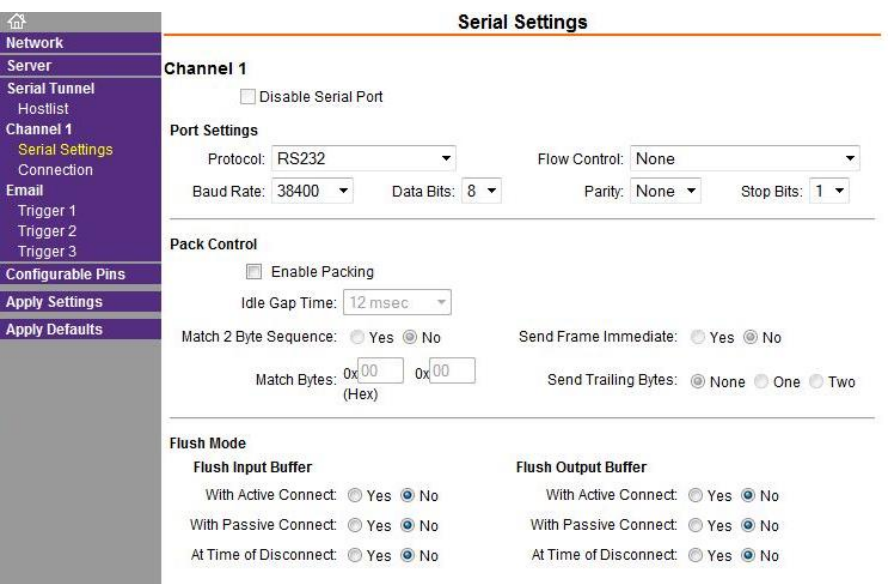

 **Figure 3 - Modbus Serial Settings**

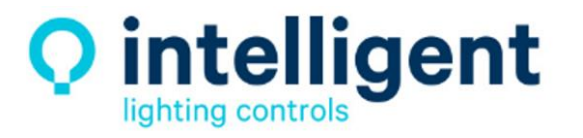

952.829.1900 | ilc-usa.com

Testing the interface can be done using a Modbus test software to verify operation of the TCP/IP ports communication, setting for ModScan 32 test software are shown in Figure 4

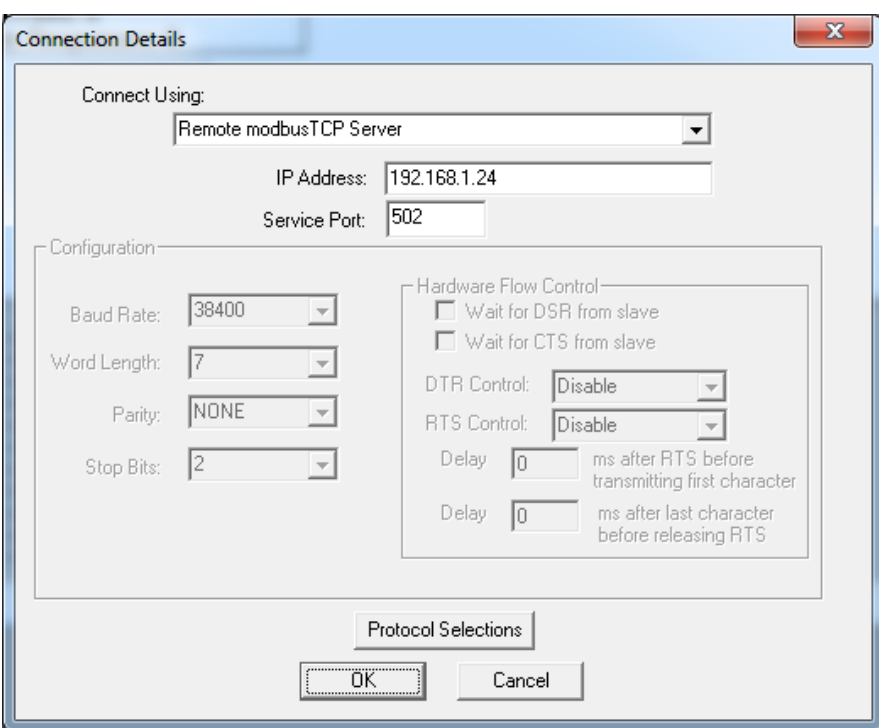

**Figure 4 - ModScan 32 Settings**

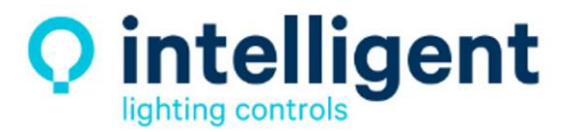

952.829.1900 | ilc-usa.com